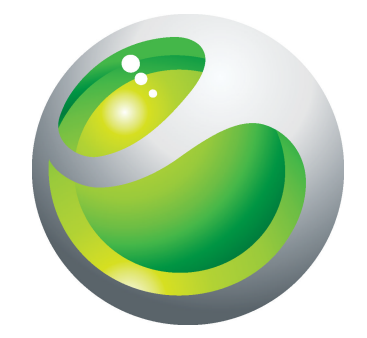

# LiveView™ Extended User guide

**Sony Ericsson** make.believe

# **Contents**

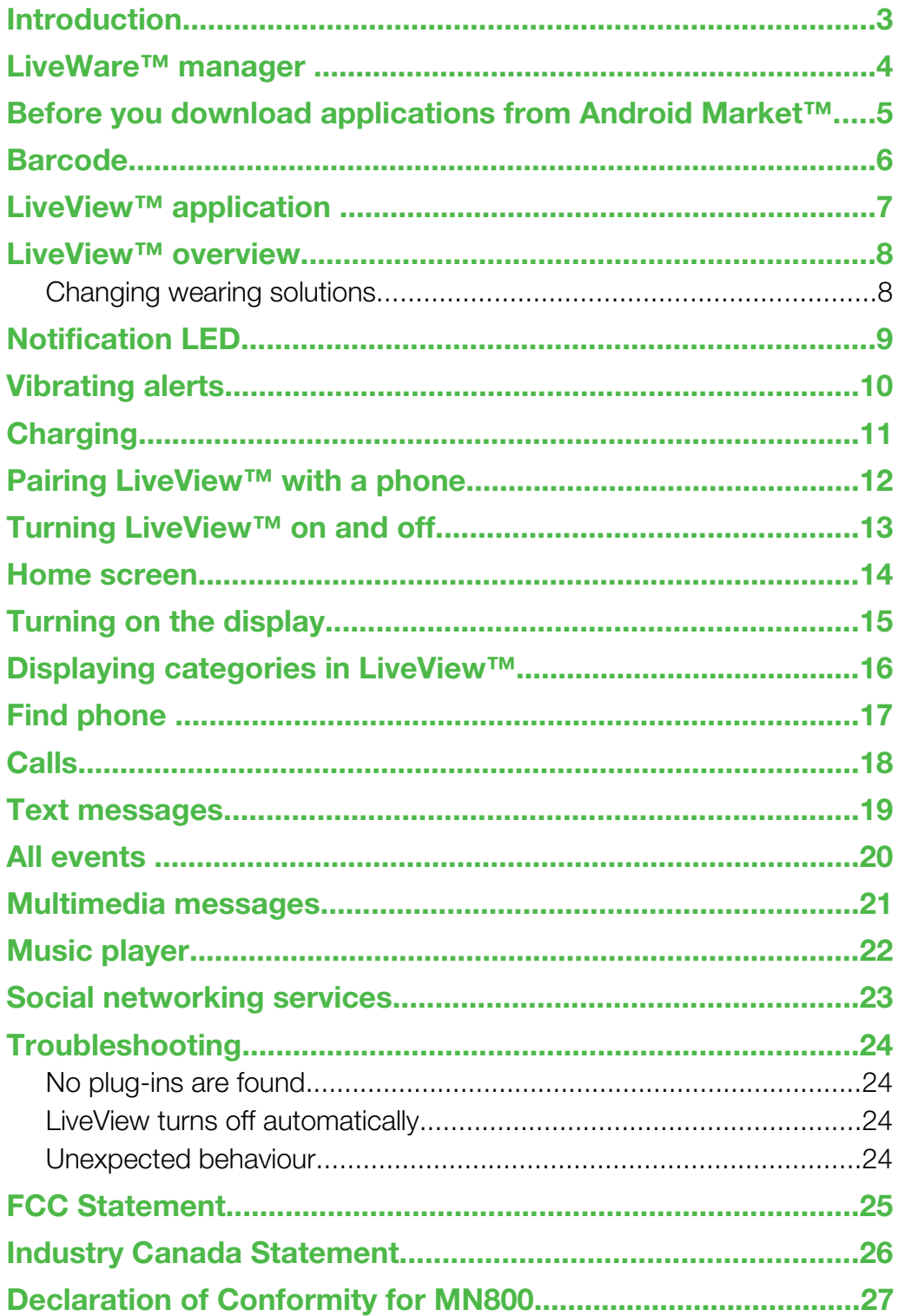

# <span id="page-2-0"></span>**Introduction**

LiveView™ is a mini display that mirrors and displays the events that happen in your phone, so you never miss what is going on. On your LiveView™ screen, you can view notifications such as text messages, multimedia messages, incoming calls, calendar event reminders, updates from friends on Facebook™, and tweets.

You decide what you want to keep track of by selecting the notification categories in the LiveView™ application.

LiveView™ uses a Bluetooth™ connection to communicate with your phone.

The LiveView™ device lets you open notifications on both the mini display and on your phone so that you can first read the notification on the mini display before, for example, replying to it using your phone.

- $\mathbf{y}$ LiveView™ only displays events that happen in your phone after LiveView™ is connected.
- Ţ This User guide focuses on using LiveView™ with a Sony Ericsson Android™ mobile phone.

# <span id="page-3-0"></span>LiveWare™ manager

Before using your LiveView™ device, make sure LiveWare™ manager is installed on your phone. Live Ware™ manager detects smart Sony Ericsson accessories and identifies what software should be used with them. It then takes you to Android Market™ to download the appropriate software. LiveWare™ manager requires Android™ version 2.0 or later. If you are using an older version than Android™ 2.0 (typically 1.6), you need to update it to the latest official software version. See *To check the phone software version* on page 4.

1 If LiveWare™ manager is not installed in your phone, you should download it by searching for pname:com.sonyericsson.extras.liveware in Android Market™ or by scanning the barcode provided in this User guide. See *[Barcode](#page-5-0)* on page 6.

#### To check the phone software version

• From your phone's main menu, find and tap Settings > About phone > Firmware version.

#### To update your phone software

- Go to the Sony Ericsson support website at *[www.sonyericsson.com/support](http://www.sonyericsson.com/support)* and follow the instructions.
- The updating process erases all user data, including downloaded applications. Make sure to back up important data you have on the phone before you update your phone software.

### <span id="page-4-0"></span>Before you download applications from Android Market™

Before downloading applications from Android Market™, make sure you have an Internet connection and a Google™ account. You may also need to have a memory card inserted in your phone.

- $\mathbf{I}$ Android Market™ may not be available in all countries or regions.
- $\bullet$ When you download content to your phone, you may be charged for the amount of data transferred to your phone. Contact your operator for information about data transfer rates in your country.

# <span id="page-5-0"></span>Barcode

The 2D barcode shown below helps you download the LiveWare™ manager application from Android Market™. This barcode can be read by optical scanners such as Barcode Scanner or NeoReader™. Before using the scanner, make sure you have an Internet connection.

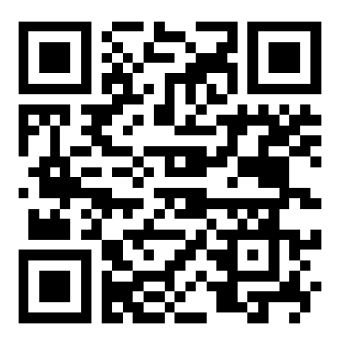

A barcode scanner is either pre-installed in your phone or available for free from Android Market™.

#### To download LiveWare™ manager using a barcode scanner

- 1 From your phone's main menu, find and tap your scanner application, for example, NeoReader™.
- 2 To scan the barcode, position the complete barcode inside the viewfinder.
- 3 When the scanner recognises the barcode, tap Continue. You are directed to the LiveWare™ manager application in Android Market™. Follow the instructions that appear on your phone screen.
- $\bullet$ If you use a different barcode scanner, the instructions might vary.

# <span id="page-6-0"></span>LiveView™ application

The LiveView™ application in your phone helps you connect or disconnect the LiveView™ device and select which notification categories you want to show on the device. The LiveView™ application also lets you apply Facebook™ and Twitter™ settings, turn on or off the LiveView™ vibration function, and set all notifications in LiveView™ as read. LiveView™ needs to be paired with your phone, and you need to install the LiveView™ application in your phone.

The LiveWare™ manager in your phone helps you identify, download and install the LiveView™ application. See *[To install the LiveView™ application](#page-11-0)* on page 12.

You can also download the LiveView™ application by searching for pname:com.sonyericsson.extras.liveview in Android Market™.

#### To access the LiveView™ application

• From your phone's main menu, find and tap the LiveView™ application.

### <span id="page-7-0"></span>LiveView™ overview

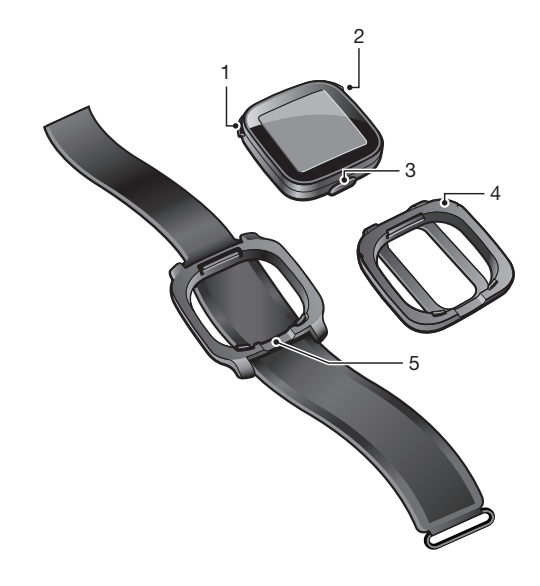

- 1 Power on or off / pairing mode / display on or off / notification LED (Light-emitting diode)
- 2 Back / select / media player / display on
- 3 Connector for charger
- 4 Clip attach the LiveView™ device anywhere you want, for example, to your clothing
- 5 Wrist strap wear the LiveView™ device on your wrist

#### Changing wearing solutions

You can use either a clip or a wrist strap to wear the LiveView™ device. You can change wearing solutions to suit different purposes.

#### To change wearing solutions

- 1 To detach, for example, the clip from the LiveView™ device, insert a finger nail in the seam between the LiveView™ device and the clip frame on one side of the device and pull the clip firmly.
- 2 Attach the wrist strap instead.

# <span id="page-8-0"></span>Notification LED

The Notification LED provides information on the status and notifications of LiveView™.

- Flashing blue incoming call
- Flashing red low battery
- Flashing green a new notification is available
- Flashing red and green alternately pairing is underway
- Red the battery is charging, and the battery level is between low and full
- Green the battery is fully charged

# <span id="page-9-0"></span>Vibrating alerts

Important notifications received on the LiveView™ device are indicated by a vibration. You can turn off the vibrating alert function in the LiveView™ application.

#### To turn off vibrating alerts

- 1 Connect LiveView™ with your phone.
- 2 From your phone menu, find and tap LiveView™ application > Vibrate.
- 3 To turn on the vibrating alert function, tap Vibrate again.

# <span id="page-10-0"></span>**Charging**

Before using the LiveView™ device for the first time, you need to charge it for approximately 2 hours until the notification LED turns green.

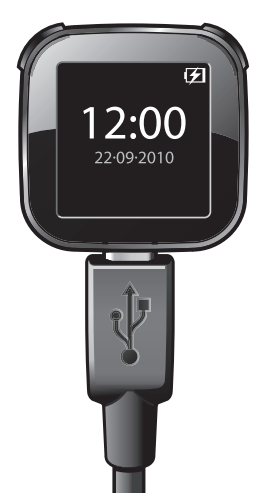

# <span id="page-11-0"></span>Pairing LiveView™ with a phone

You need to pair LiveView™ with your phone. LiveView™ can only be paired with one phone at a time.

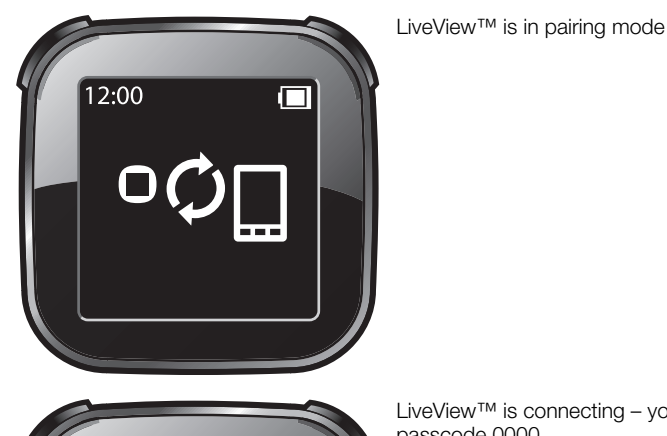

12:00  $\Box$ 

LiveView™ is connecting – you might need to enter a pairing passcode 0000

#### To pair LiveView™ with your phone

- 1 Turn on the Bluetooth™ function in your phone.
- 2 Place your phone close to the LiveView™ device.
- 3 Make sure the LiveView™ device is turned off. Press and hold down tuntil the LiveView™ device enters pairing mode.
- 4 All Bluetooth™ devices within range of your phone will be listed. Tap LiveView™ in the list that appears.
- 5 When asked to add LiveView™, follow the instructions that appear.
- 6 If you are asked to enter a passcode, enter 0000.
- $\bullet$ Once you have paired your phone with the LiveView™ device, your phone will remember this pairing. You do not need to re-enter the passcode the next time you connect to a paired LiveView™ device.
- If pairing fails, the LiveView™ device switches off and you need to restart and enter pairing mode again.

#### To install the LiveView™ application

- 1 Once your phone and the LiveView™ device are paired, a popup window on your phone asks if you want to install the preferred application for the accessory. Tap Yes. You are taken to the Android Market™ application in the phone.
- 2 When details of the LiveView™ application appear, tap Install.
- 3 After the LiveView™ application has been installed in your phone, press any key on the LiveView™ device to start the application.
- 4 To connect LiveView™ with your phone, go to your phone's main menu, then find and tap LiveView™ application > Manage LiveView™.
- 5 Find and tap LiveView™ .
- 6 To disconnect, tap LiveView™ again.

# <span id="page-12-0"></span>Turning LiveView™ on and off

To turn on your LiveView™ device

• Press **.** 

To turn off your LiveView™ device

- Press and hold down  $\bigcirc$ .
- Before turning the LiveView™ device off, make sure the display is turned on. See *[To turn on the](#page-14-0) [display](#page-14-0)* on page 15.

# <span id="page-13-0"></span>Home screen

You can navigate through notification categories, such as messaging, social networking services, feeds, calls, and calendar items from the LiveView™ Home screen, depending on your phone settings.

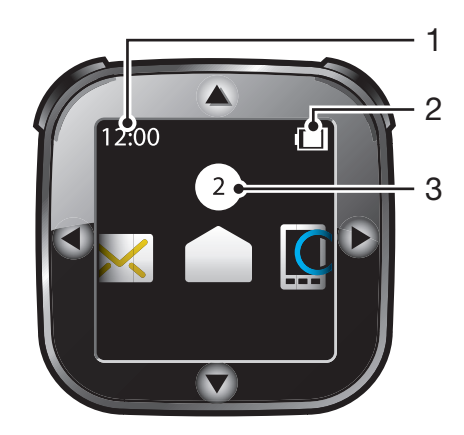

- 1 Time time information is synchronised with your phone
- 2 Battery status
- 3 The number of unread notifications

#### To go to the Home screen

• Turn on the LiveView™ device and press •.

#### To navigate through notification categories

• Tap  $\blacktriangleleft$  or  $\blacktriangleright$ .

To open a notification category

• Scroll to a notification category and press  $\bigcirc$ . To read the notification, tap  $\nabla$  or  $\blacktriangle$  .

#### To go back to the Home screen

• Press and hold down  $\bigcirc$ .

# <span id="page-14-0"></span>Turning on the display

The display on your LiveView™ device turns off after a short period of time if it is not used. This saves power and protects your personal information. You will be notified by the LED and a vibration when there is a new notification, if the vibrating alert function is on. If the display is off, you need to turn it on again in order to view notifications.

#### To turn on the display

- 1 Make sure your LiveView™ device is turned on.
- 2 Press any key on your LiveView™ device.

# <span id="page-15-0"></span>Displaying categories in LiveView™

You can decide which notification categories you want to display on your LiveView™ device.

To select categories displayed in LiveView™

- 1 Connect your LiveView™ device with your phone.
- 2 From your phone's main menu, find and tap LiveView™ application > Customise tiles.
- 3 Select your favourite categories.

# <span id="page-16-0"></span>Find phone

If you know your phone is within range but forgot where you put it, you can find it using LiveView™. Your phone beeps or vibrates, allowing you to find it.

#### To use the Find phone function

- 1 Go to the LiveView™ Home screen.
- 2 Scroll to Find phone by tapping  $\blacktriangleleft$  or  $\blacktriangleright$ .
- 3 Press **O**. Your LiveView™ device starts to search for your phone. Your phone beeps or vibrates, allowing you to find it.
- 4 To stop your LiveView™ device from searching, press again.

### <span id="page-17-0"></span>**Calls**

When your phone rings, LiveView™ displays the name or number of the caller. You can mute the call, or open the call history list in the phone remotely.

To mute an incoming call using LiveView™

• Press **O**.

#### To remotely open the call history list in your phone

- 1 Open a missed call notification on your LiveView™ device.
- 2 Scroll down by tapping  $\blacktriangledown$  until  $\blacktriangle \rightarrow \square$  is selected.
- 3 Press  $\bigcirc$ . If your phone is locked, you need to unlock it so that the display is active. The call history list appears at the top of your phone screen.
- If you want to go back when  $\bullet \bullet \bullet$  is selected, press and hold down  $\bullet$ .

### <span id="page-18-0"></span>Text messages

When a text message comes to your phone, you can check the sender's information and the content of the message on your LiveView™ device. You can also remotely open the message in your phone.

#### To read text messages on the LiveView™ device

- 1 Scroll to  $\setminus$  by tapping  $\blacktriangle$  or  $\blacktriangleright$ .
- 2 To enter the message inbox, press  $\bigcirc$ .
- 3 To select the message you want to read,  $tan 1$  or  $\rightarrow$ .
- 4 To read the message, tap  $\blacktriangledown$  or  $\blacktriangle$ .

#### To remotely open a text message in your phone

- 1 Open a text message in LiveView™.
- 2 Scroll down by tapping  $\blacktriangledown$  until  $\blacktriangledown$   $\blacksquare$  is selected.
- 3 Press  $\bigcirc$ . If the phone is locked, you need to unlock it so that the display is activated. The desired message appears at the top of your phone screen.
- If you want to go back when  $\Box$  is selected, press and hold down  $\bigcirc$ .

### <span id="page-19-0"></span>All events

The All events feature collects notifications for all event categories shown in LiveView™.

# <span id="page-20-0"></span>Multimedia messages

Your LiveView™ device displays the text part of multimedia messages. If you want to access images, sounds or videos sent in multimedia messages, go to the messaging application in your phone.

### <span id="page-21-0"></span>Music player

You can use LiveView™ to control the music player in your phone.

#### To remotely open the music player in your phone

- 1 From the Home screen of your LiveView™ device, press and hold down ●.
- 2 To play a track in the phone, press  $\bigcirc$ .

#### To remotely pause the music player in your phone

• When music is playing, press  $\bigcirc$ .

#### To change the music player volume

• While the music player is playing, tap  $\blacktriangle$  or  $\blacktriangledown$ .

#### To move between tracks

• Tap  $\lnot$  or  $\blacktriangleright$ .

#### To exit the music player

• Press and hold down  $\bigcirc$ .

### <span id="page-22-0"></span>Social networking services

LiveView™ gives you live notifications from Facebook™ as well as Twitter™ updates. You can access your social networking service settings from the LiveView™ application in your phone to, for example, filter notifications about a specific friend.

#### To view social networking service notifications

- 1 Scroll to a social networking service, for example,  $\vert f \vert$ , by tapping  $\vert f \vert$ .
- 2 Press  $\bullet$ .
- 3 To read the notification, tap  $\triangle$  or  $\blacktriangledown$ .

#### To remotely open a social networking event in the phone

- 1 Open a social networking notification on your LiveView™ device.
- 2 Scroll down by tapping  $\blacktriangledown$  until  $\blacktriangledown$  is selected.
- 3 Press  $\bigcirc$ . If the phone is locked, you need to unlock it so that the display becomes active. The desired event appears at the top of the phone screen.
- If you want to go back when  $\blacksquare$  is selected, press and hold down  $\bigcirc$ .

#### To access your Facebook™ settings

- 1 From your phone's main menu, find and tap LiveView™ application > Customise tiles > Facebook. Log in to your account.
- 2 Select an option.

#### To download a plug-in from Android Market™

- 1 From your phone, find and tap LiveWare™ manager.
- 2 From the list that appears, tap LiveView™.
- 3 Tap LiveView™ application. When a window pops up, tap Search for plug-ins. Available plug-ins are shown in the Android Market™ application.
- 4 Select the plug-ins you want to install and follow the instructions that appear.

# <span id="page-23-0"></span>**Troubleshooting**

#### No plug-ins are found

For some phone types and/or countries there might not be any plug-ins available for the LiveView™ application.

#### LiveView turns off automatically

- The battery level is too low. Charge your LiveView™ device.
- Pairing has failed. You need to re-enter pairing mode.

#### Unexpected behaviour

Reset your LiveView™ device.

#### To reset LiveView™

• Press and hold down **th** for 15 seconds.

# <span id="page-24-0"></span>FCC Statement

This device complies with Part 15 of the FCC rules. Operation is subject to the following two conditions: (1) This device may not cause harmful interference, and (2) This device must accept any interference received, including interference that may cause undesired operation.

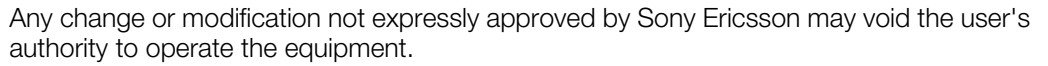

This equipment has been tested and found to comply with the limits for a Class B digital device, pursuant to Part 15 of the FCC Rules. These limits are designed to provide reasonable protection against harmful interference in a residential installation. This equipment generates, uses and can radiate radio frequency energy and, if not installed and used in accordance with the instructions, may cause harmful interference to radio communications. However, there is no guarantee that interference will not occur in a particular installation.

If this equipment does cause harmful interference to radio or television reception, which can be determined by turning the equipment off and on, the user is encouraged to try to correct the interference by one or more of the following measures:

- Reorient or relocate the receiving antenna.
- Increase the separation between the equipment and receiver.
- Connect the equipment into an outlet on a circuit different from that to which the receiver is connected.
- Consult the dealer or an experienced radio/TV technician for help.

# <span id="page-25-0"></span>Industry Canada Statement

This device complies with RSS-210 of Industry Canada.

Operation is subject to the following two conditions: (1) this device may not cause interference, and (2) this device must accept any interference, including interference that may cause undesired operation of the device.

This Class B digital apparatus complies with Canadian ICES-003.

Cet appareil numérique de la classe B est conforme à la norme NMB-003 du Canada.

### <span id="page-26-0"></span>Declaration of Conformity for MN800

#### We, Sony Ericsson Mobile Communications AB of

Nya Vattentornet

SE-221 88 Lund, Sweden

declare under our sole responsibility that our product

#### Sony Ericsson type DGA-0004001

and in combination with our accessories, to which this declaration relates is in conformity with the appropriate standards EN 300 328:V1.7.1, EN 301 489-17:V2.1.1 and EN 60 950-1:2006 following the provisions of, Radio Equipment and Telecommunication Terminal Equipment directive 1999/5/EC.

Lund, August 2010

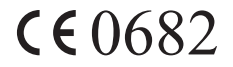

Jacob Sten, *Head of Product Business Unit Accessories* We fulfil the requirements of the R&TTE Directive (1999/5/EC).

#### **83 Bluetooth**

#### Sony Ericsson MN800

Prior to use, please read the *Important information* leaflet separately provided.

This User guide is published by Sony Ericsson Mobile Communications AB or its local affiliated company, without any warranty. Improvements and changes to this User guide necessitated by typographical errors, inaccuracies of current<br>information, or improvements to programs and/or equipment, may be made by Sony Ericsson Mobile Communicati All rights reserved.

#### ©Sony Ericsson Mobile Communications AB, 2010

Publication number: 1245-8216.1

Bluetooth is a trademark or a registered trademark of Bluetooth SIG Inc. and any use of such mark by Sony Ericsson is under license.

Interoperability and compatibility among Bluetooth™ devices varies. Device generally supports products utilizing Bluetooth spec. 1.2 or higher, and Headset or Handsfree profile.

The Liquid Identity logo, LiveWare and LiveView are trademarks or registered trademarks of Sony Ericsson Mobile Communications AB.

Sony and "make.believe" are trademarks or registered trademarks of Sony Corporation.

Android and Android Market are trademarks or registered trademarks of Google, Inc. Facebook is a trademark or registered trademark of Facebook, Inc.

Twitter is a trademark or a registered trademark of Twitter, Inc.

Ericsson is a trademark or registered trademark of Telefonaktiebolaget LM Ericsson.

NeoReader is a trademark or registered trademark of NeoMedia Technologies Inc.

All illustrations are for illustration only and may not accurately depict the actual accessory.